Faculty of Science and Engineering

Columba events system

User guide

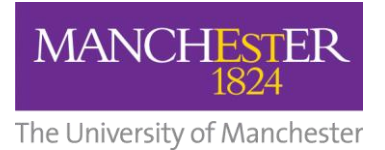

### **Table of contents**

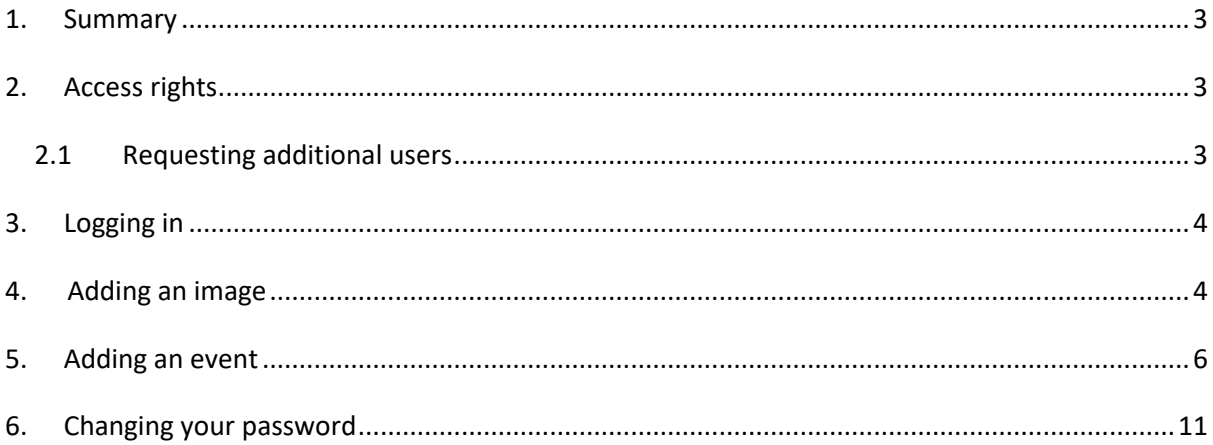

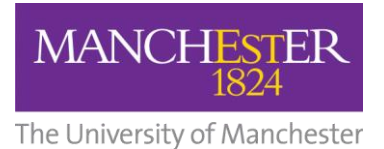

# <span id="page-2-0"></span>1. Summary

Columba is an events management system that allows users to populate the University of Manchester Public Calendar website as well as your School, Centre or Institute site. This document has been developed as a guide to using the system.

<span id="page-2-1"></span>Egs [http://events.manchester.ac.uk/highlights/,](http://events.manchester.ac.uk/highlights/)<https://www.chemistry.manchester.ac.uk/connect/events/>

# 2. Access rights

The Columba system is governed by three levels of access; Editor, Publisher and Administrator. Access is defined as follows:

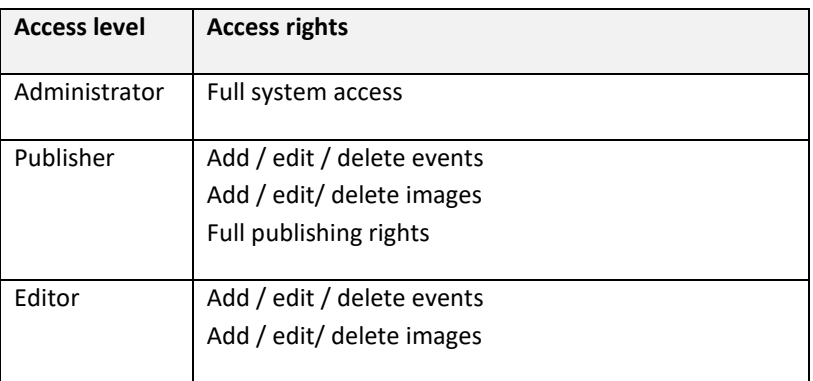

Columba users within the Faculty have been assigned the role of **'Publisher'**

This level of access enables users to *add and publish their own events.*

## <span id="page-2-2"></span>2.1 Requesting additional users

Creating new Columba users is the responsibility of the Faculty Digital Team. Additional user accounts can be requested by sending an email t[o fsemarketing@manchester.ac.uk.](mailto:fsemarketing@manchester.ac.uk)

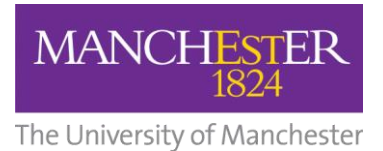

## <span id="page-3-0"></span>3. Logging in

**1.** Go to the Columba user administration screen:

<http://events.manchester.ac.uk/pub/>

**2.** Enter your user details:

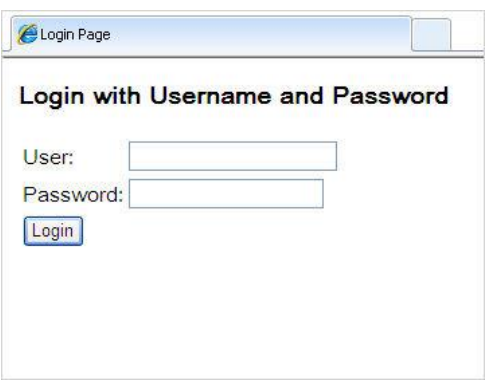

<span id="page-3-1"></span>Now add an image, or check one exists in the system, and you will be ready to add your event.

# 4. Adding an image

Before you start to enter your event details, upload the image you will use, if there is one.

If you do not have an image, a default one will autopopulate from the library:

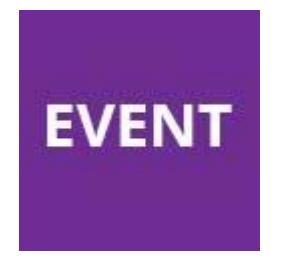

To add your own image to the library:

**1.** Resize your image to 180 x 180 pixels.

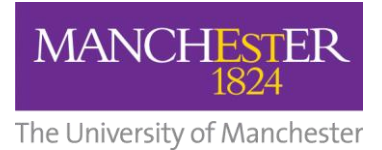

**2.** From the main options bar at the top of the screen - Click on the 'Images' tab

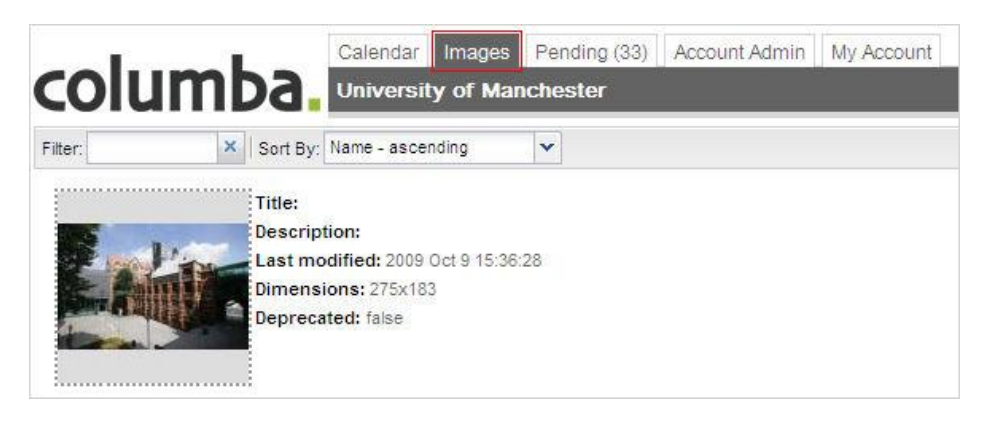

**3.** Click on the 'New' button (located in the bottom right-hand corner of the screen).

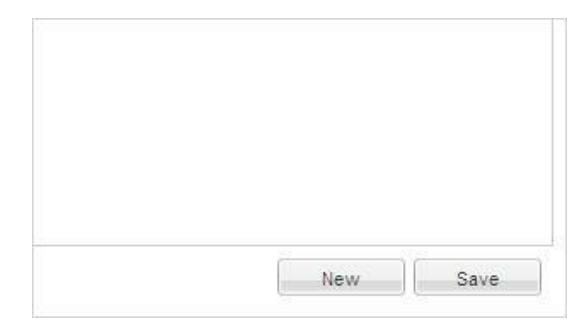

**4.** You will see the following pop-up window appear:

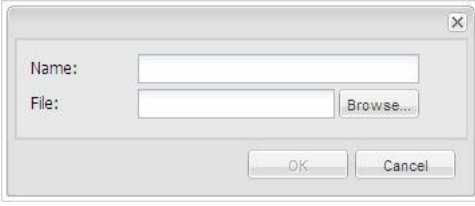

**5.** Select a name for the image. Ensure this is something memorable as the name you chose will be used when searching for the image in the library

- **6.** Click 'Browse' and locate the image on your PC.
- **7.** Click 'Ok'

The image will now be stored in the library.

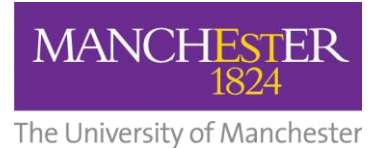

**8**. Search for your image by name using the top filter field.

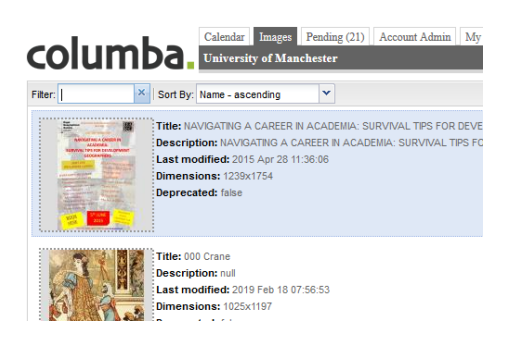

**9.** Click your image, and complete the additional description and alt text fields on the right of the screen. The alt text should indicate what the image is showing for the purposes of those using assistive technology.

<span id="page-5-0"></span>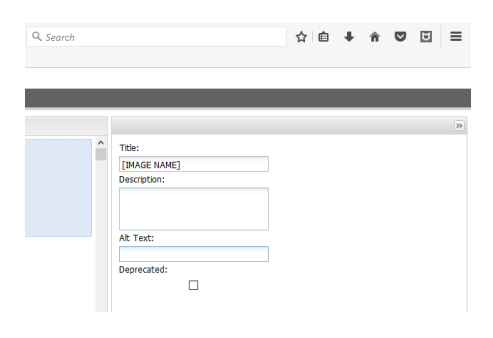

# 5. Adding an event

To add an event log in as shown above.

**1.** Click on 'Add event'

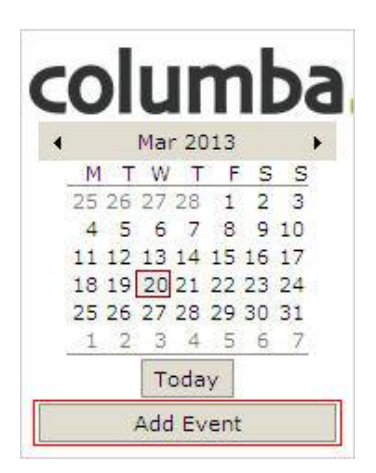

*! To avoid duplication, before you enter an event, click on the relevant date on the calendar to check that the event has not already been submitted. !*

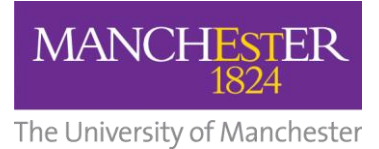

### **2.** You will now be presented with the Event Information Screen**:**

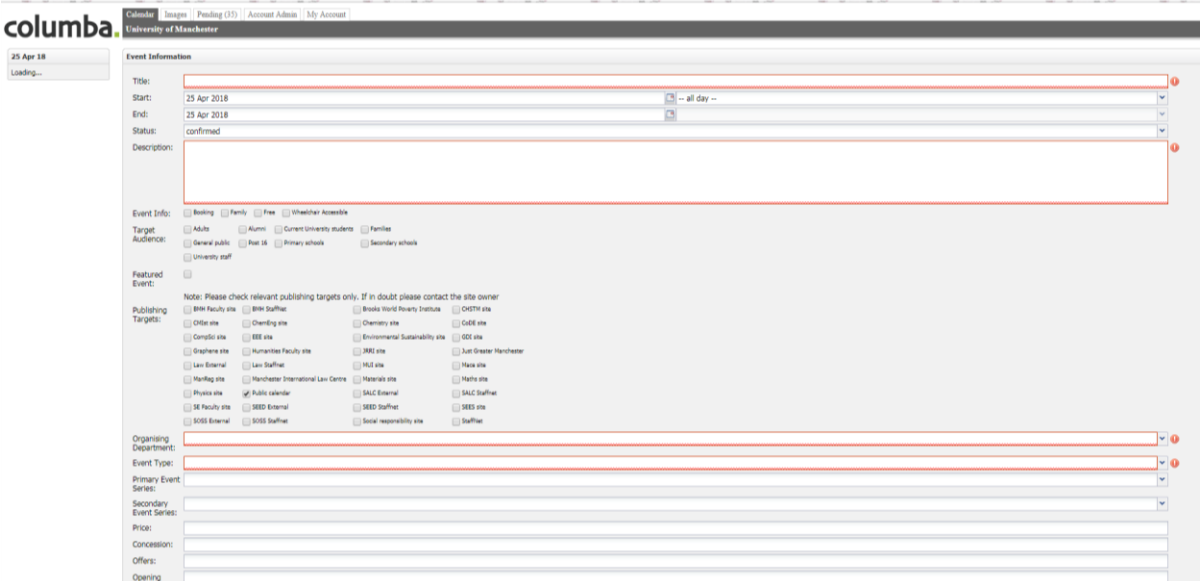

*! Boxes highlighted in red are compulsory.*

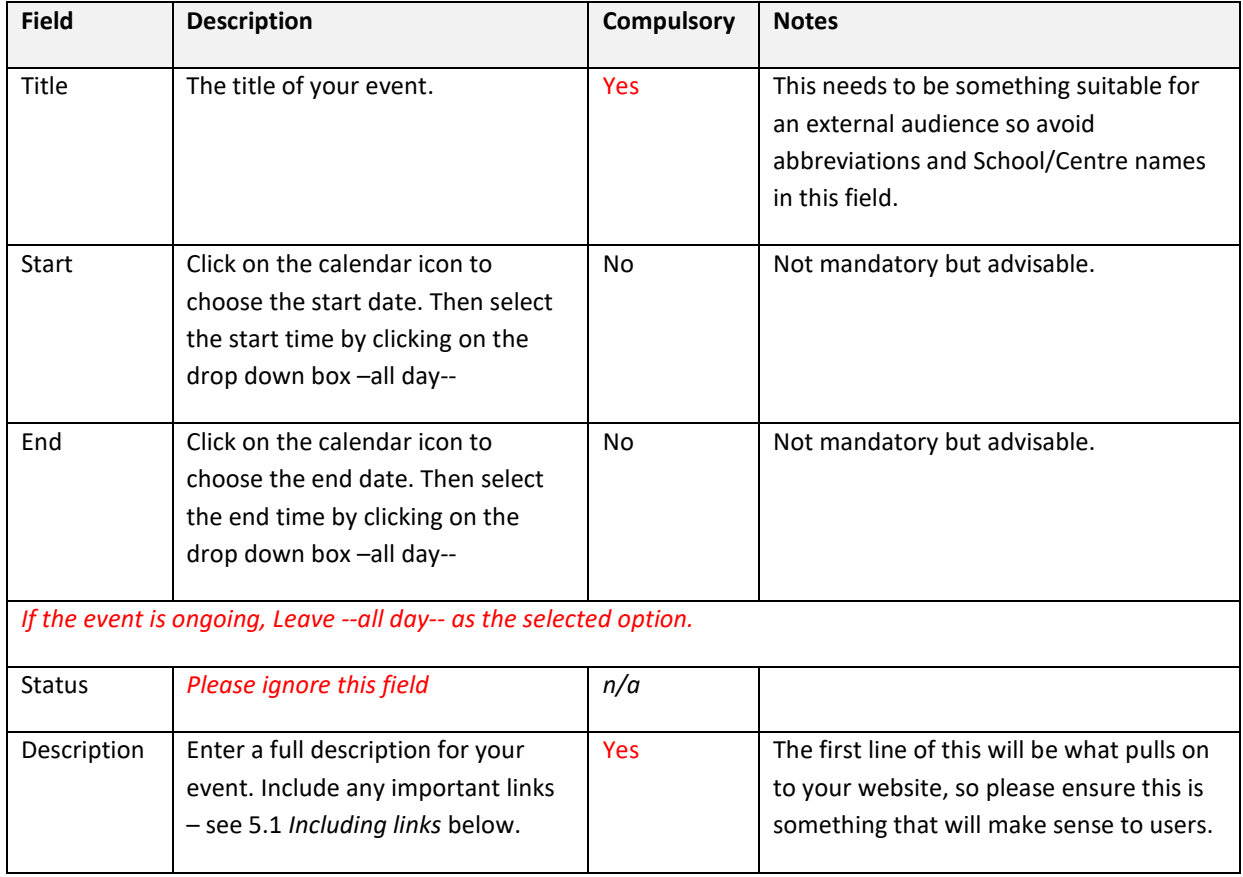

**3.** To create a new event, you will need to add the following information:

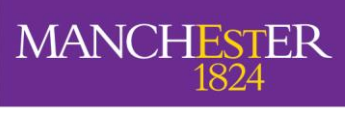

The University of Manchester

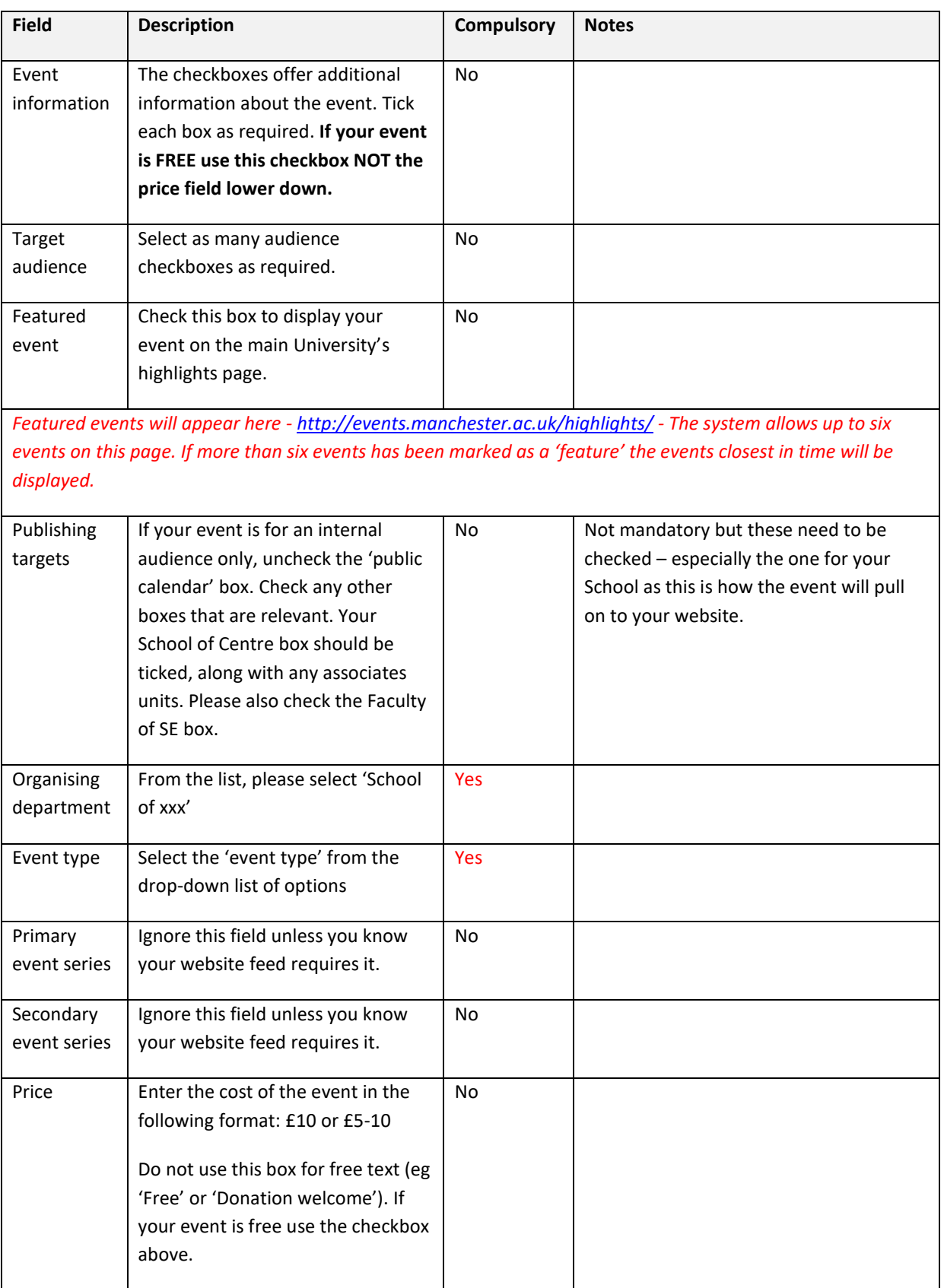

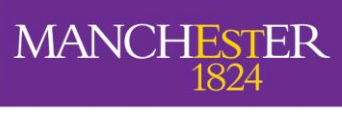

The University of Manchester

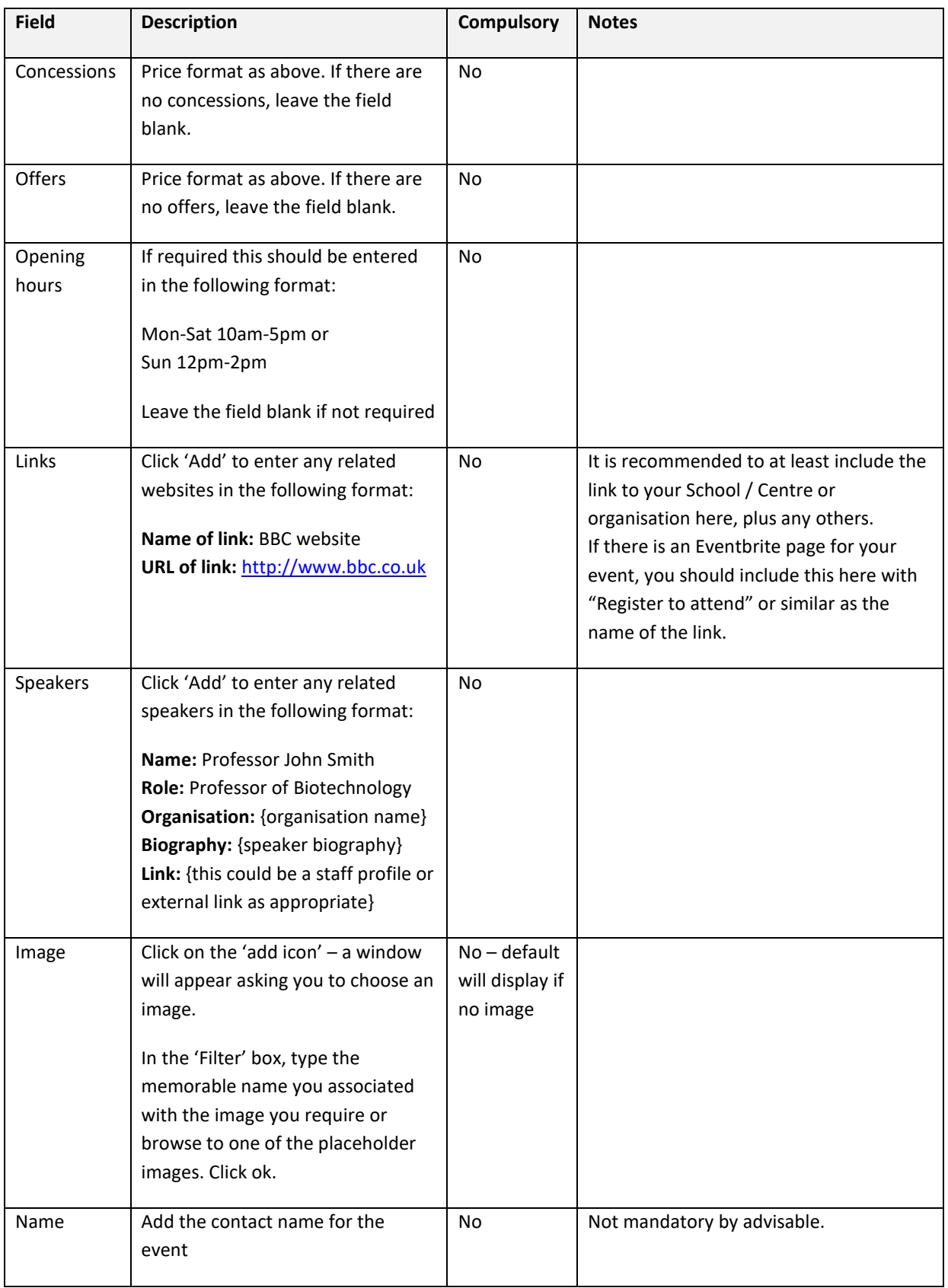

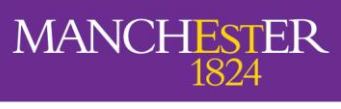

The University of Manchester

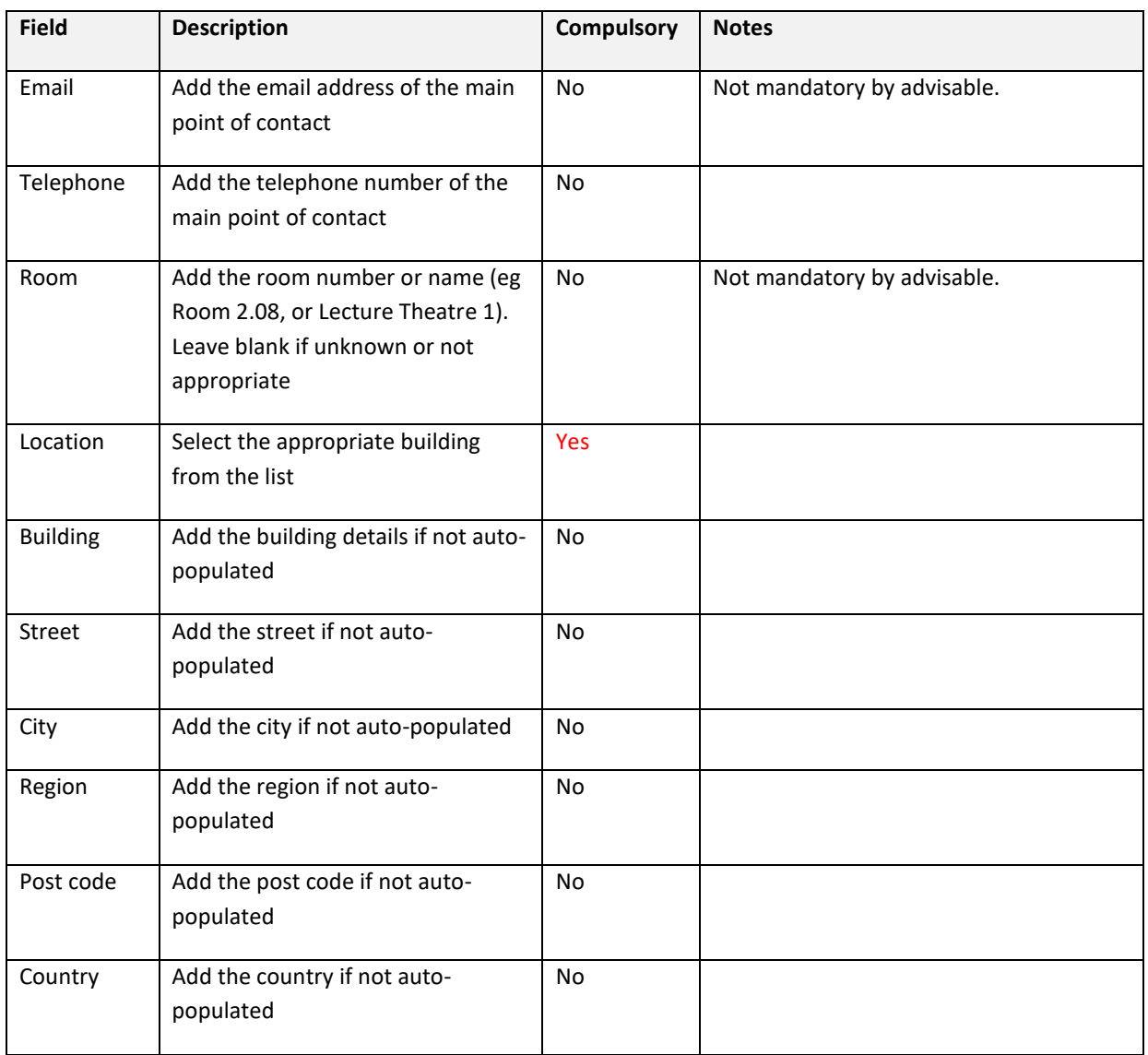

When all the above is complete – Click 'Publish'.

### **Your event will now be published and will appear online in 20 minutes.**

(If you want to save your work and come back to it later, just click Save. They go back and find it under the 'Pending' tab at the top of the page.)

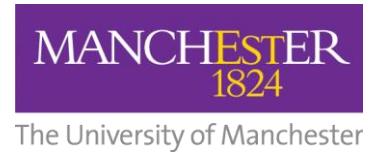

# <span id="page-10-0"></span>6. Changing your password

To change your password:

**1.** Go to the Columba user administration screen:

<http://events.manchester.ac.uk/pub/>

**2.** Enter your user details:

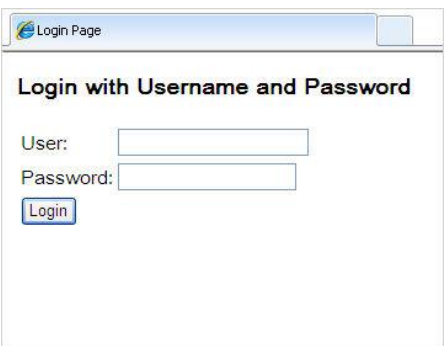

#### **3.** Click on the 'My Account' tab

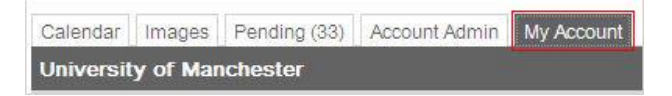

**4.** Enter old / new password and click 'Apply'

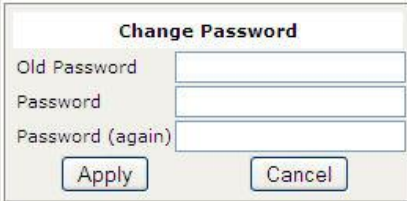